# **NBACKto <u><b>***<u></u>*SCHOOL</u></u> **LINQ**

#### LINQ Connect is a secure, online portal that allows families to:

- Make an online payment to their student's meal account
- Remotely monitor their student's accounts
- Set up automatic recurring payments
- Set up low balance email message alerts
- View and purchase fees assigned to their student in the Online **Store**
- Submit an online application for free and/or reduced meals
- View online breakfast and lunch menus

#### NEED ADDITIONAL SUPPORT?

support@linqconnect.com

https://linqconnect.com

# How do I get started? It's as easy as 1, 2, 3:

#### 1. Register

Create an account at **https://lingconnect.com** and selecting Register.

# 2. Verify your Account

Verify your account by clicking on the email verification link sent to your email address.

#### 3. Sign In

Now you can sign in at **https://lingconnect.com** using your email and password.

# Where do I go to access the updated portal?

Go to linqconnect.com to get started with the new parent payment portal. Use your existing Titan Family Portal username and password to access your account in LINQ Connect.

# I just registered and when I try to log in it says, "Invalid email or password"?

Your account will not be active until you have verified your email address and password. Check your email for the verification link.

# When I log in, I do not see my student's account?

You will need to add your student to your LINQ Connect account. Click on  $+$  then Type and complete the information to link your student. You will need to complete this process for each student you wish to add.

#### What if I have several student's in different districts?

 $0.00$ 

You can add as many children student's as you need, as long as they attend a school district utilizing LINQ Connect for their meal payment account.

 $\alpha$  $\circ$ 

#### How can I update my email address and password?

In the upper right-hand corner, click on the Profile icon, then select your account name. To change your email address, select the **Update Email** button. To update your password, click on Update Password.

#### Can I access my account through any browser?

You can access your account through any browser except Internet Explorer, which is no longer supported.

#### Can I access my account through a mobile app?

Yes, you will need to download the new LINQ Connect app in the Apple Store available soon or Google Play Store available now. The app can be downloaded now and will go live on May 23rd.

# TITAN Family Portal (Returning Parents)

### What do I need to do if I am currently using Titan Family Portal through a browser?

If you use the site on a computer, it will automatically redirect you to the new URL. If you use the mobile app, you will need to download the new LINQ Connect app in the Apple Store or Google Play Store.

### Will my balance from Titan Family Portal crossover to the new LINQ Connect?

Go to linqconnect.com to get started with the new parent payment portal. Use your existing Titan Family Portal username and password to access your account in LINQ Connect.

#### What if I don't remember my username or password?

You will complete your username and click "forgot password". Your username is your email address you receive any notifications from.

# Meal Payments

 $0 0 0 0 0 0$ 

. . . . . . .

 $\begin{array}{ccccccccccccc} \alpha & \alpha & \alpha & \alpha & \alpha \end{array}$ 

 $\odot$ 

#### How do I add money/make a payment to my student's account?

 $\sim$ 

 $\circ$  $\begin{array}{ccc} \circ & \circ & \circ \end{array}$  $\odot$  $\alpha$  $\odot$  $0 - 0$  $\circ$ 

. . . . . . . . . . .

Once you have added your child to your LINQ Connect account, you can add money by clicking the Add Money to Account button on the dashboard or by clicking the Meal Accounts button on the student card. You can choose to either Add to Balance or set up a New Recurring Payment with Auto Pay.

 $\alpha$  $\sim$   $\circ$ 

. . . . . . . . . . . . .

If you select **Add to Balance**, the funds will be immediately available on your student's account upon completion of the transaction.

If you select **New Recurring Payment with Auto Pay**, you will be setting up a future automatic payment for the specified amount, frequency, day, and starting date that you choose.

#### Can I set up automatic meal payments?

 $0$  0 0 0

. . . . . . .

 $\circ$  $\alpha$ 

Yes. Click on Auto Pay. Enter the Payment Amount for each student, Frequency, Day, Starting Date, Billing Address, Payment Method, and click Save.

#### How can I cancel or change my automatic meal payments?

Go to the **Meal Accounts** page and click on the trash can icon on the **Auto Pay** card.

#### Can I transfer my funds from one student's account to another?

If your school district has added the transfer funds feature, you can transfer funds between accounts. To determine if you have access, navigate to the Transfer Balances card on the **Meal Accounts** page. If you see your student's name, you're able to transfer funds within the district. Funds can only be transferred for students within the same school district.

#### Is there a minimum payment amount?

Your district sets the minimum amount per transaction. Please contact your school district for further information.

#### How do I customize my minimum payment amount?

Go to your **District Portal** and select **Configuration** and navigate to **District** and **District** Management and select LINQ Connect.

#### Can I set spending limits on my student's account?

You can set specific spending limits on your student's account only if your school district has added the spending limits feature. To determine if you have access, navigate to the Spending Limits card on the Meal Accounts page and locate your child's name. Click on the pencil icon to the right to set a spending limit.

#### If I have more than one child in the district, can I deposit money one time and have the amount divided evenly among each of my student's accounts?

Yes, if your district has "Shared Accounts" for its students and you've requested this for your student. To determine if your student has been set up for shared accounts, select any payment option. If siblings are sharing an account, you'll see all your student's names listed next to the deposit amount. You can then enter the deposit amount—funds added will be shared between accounts until the funds have been depleted.

#### Can I receive a notification when my student's account balance is low?

Yes. The system is defaulted to send an email reminder when the balance falls below \$5.00. You can change the Payment Reminder by editing the dollar amount on the Payment Reminder card on the Meal Accounts page.

#### What happens to the money in my student's account at the end of the school year?

Your account balance moves with your student from grade to grade and school to school (within the district).

#### How can I remove a student from my LINQ Connect account?

Open the student card and click on the three dots in the bottom right-hand corner, where you can select Remove.

# School Fees

#### Where do I find fees assigned to my student's account?

Fees assigned to your student will display on their student card on the Dashboard. Optional fees, such as sports tickets, can be added to your cart from the Online Store.

### Why can't I see assigned fees in LINQ Connect?

 $\circ$  $\alpha$  $\odot$ 

You will only see assigned fees if your district is using the Fee Management module. Only unpaid assigned fees display on your child's student card and dashboard.

 $\odot$  $\odot$   $\begin{array}{ccccccccccccc} 0 & 0 & 0 & 0 & \end{array}$ 

#### How do I view items in the Online Store?

There are two ways to do this. The first way is to select Fees on the student card. The second way is to select **Store** from the Navigation panel.

### Where can I download forms that are attached to fees (e.g., permission slips)?

There are two ways to access forms and links. First, go to the Online Store and select the **Fee.** Forms will be listed by name at the bottom of the screen. Click on a form to download it to your device. Second, you can select Forms from the Navigation panel and you'll see a complete library of forms and links.

# Meal Applications

. . . . . . . . . . .

. . . . . . . . . . . . . . . . . .

. . . . . . . . . . . . . . . . . . .

 $\circ$  $\odot$ 

#### How can I apply for free/reduced meals online?

#### 1. Apply

Go to https://lingconnect.com and click Start Meal Application.

#### 2. Log In

If you have already registered for a LINQ Connect account and have logged in, you can click on Start Meal Application.

#### What Is the web address for meal applications?

Please utilize **https://lingconnect.com** for your meal applications.

#### How will I find out the status of my free/reduced meal application?

The district will notify you within 10 school days, either by email or letter. If you have not received a notice, please contact the school district's child nutrition department directly. You can access your eligibility letter once your district has processed the application within the Notification bell in the upper right corner of the dashboard.

# School Menus

 $\odot$ 

 $\begin{array}{ccc} 0 & 0 \end{array}$ 

 $\odot$  $\odot$  $\alpha$ 

#### Can I see my student's school menu online?

 $-1$   $-1$   $-1$   $-1$ 

 $\mathcal{L}^{\mathcal{L}}\mathcal{L}^{\mathcal{L}}\mathcal{L}^{\mathcal{L$ 

 $\odot$  $\odot$  $\circ$   $\odot$  $\circ$ 

 $\qquad \qquad \Box$ 

Yes, if the school is using TITAN Menu Planning. From the login screen on linqconnect.com, enter your district's name into Check District Menu.

 $\odot$  $\odot$   $\alpha$  $\circ$ 

 $\sim$ 

 $\odot$ 

. . . . . . . . . . . . . . . .

. . . . . . . . . . . . . .

 $\begin{array}{ccccccccc} 0 & 0 & 0 & 0 \end{array}$ 

# Feed it Forward

#### How can I deposit funds to the Feed it Forward program?

On the **Meal Accounts** page, scroll to the Feed it Forward section and select an available district and will help support your district in funding meals for those who cannot. Please note this is separate from your student(s) having an account balance.

# Payment Types

### I made an online meal payment. How long will it take before the funds will be available in my child's account?

If you selected **Add Money to Account**, the funds will be available immediately in your student's account upon completing the payment transaction.

If you selected **Add Auto Pay**, the funds will be available the following day from the day is scheduled to run. For example, if the payment is to be made every Monday, the funds will be available Tuesday morning.

### Is there a fee or service charge for making online payments?

Yes, you can find the processing fee during checkout.

#### How do I add a payment method?

Go to Profile > Payment Methods, then select Add New Payment Method.

#### What credit cards/methods of payment can I use?

Go to the Payment Methods card on your profile and select New Payment Method to identify which methods you can use.

### When entering my Payment Method, it asks for a "Description"— what do I put?

This is a free form field, and you can name it anything. For example, you can name it "Household Credit Card" or "Chase Credit Card."

### I am trying to enter my credit card information and it keeps saying "Invalid Card"—what am I doing wrong?

The system will not allow you to continue if any required items are missing. Check to see that you have entered the following:

1. Check to see that the credit card information is correct.

2. Make sure the type of card you are entering is accepted. For example, American Express or Discover may not be accepted.

### I am trying to make a payment but the "Confirm and Pay" button is gray, and I can't continue?

The system will not allow you to continue if any required items are missing. Check to see that you have entered the following correctly:

- 1. Billing address
- 2. Credit card information

#### How can I see activity on my student's account?

Click on **History** to view previous transaction history.

### Why is there a "pending" charge on my bank statement after my card was declined?

It is common practice in the banking industry to hold the transaction fee on online payments. The fee may temporarily appear on your bank statement, but the fee will automatically be removed in approximately 1-8 banking days. If you have any questions about this fee, please contact your credit card company directly.

# The LINQ Connect App

# How do I get started?

### 1. Download

Download the LINQ Connect app from the App Store or Google Play.

#### 2. Register

Create an account by selecting **Register**.

### 3. Confirm Email

Confirm your account by clicking the verification link sent to your email.

#### 4. Log In

Log into the LINQ Connect app using your email and password.

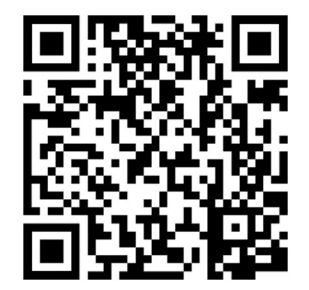

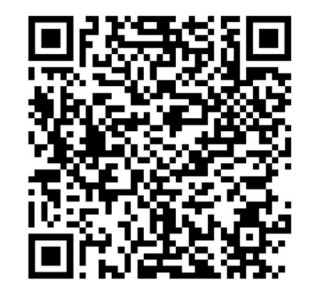

Apple Store **Google Play Store** 

# What do I need to update if I use the mobile app to access the account for my student?

You will need to download the new LINQ Connect app in your app store available now in the Google Play Store and Apple Store. If you use the website, you will automatically be redirected. The app can be downloaded now and will go live on May 23rd.

# Can I see my child's school menus on the app?

Yes, if the school is using TITAN Menu Planning. Go to **Menus** and enter your district's name to view their meal menus.

# **Security**

 $\odot$ 

 $0$  0 0 0

 $0 0 0$ 

 $0 0 0$ 

 $\circ$ 

 $\begin{array}{ccc} \circ & \circ \end{array}$ 

### Is my information safe?

Yes, your information is safe and secure. LINQ follows the highest level of Payment Card Industry Data Security Standards (PCI-DSS) to protect your information.

 $0 - 0 - 0$ 

. . . . . . . . . . . . . . . . . .

### How can I be sure my information is safe?

LINQ Connect is protected by 256-bit SSL encryption between all browsers and our centralized data center.

### What do I need to if I need a refund or when my student graduates or leaves the district?

If you are needing a refund or your student is graduating or leaving the district, the parents/guardian will need to contact their district directly.

# When should I contact the Child Nutrition Department of my student's school district?

- If you would like a refund
- If you have a question about your child's meal service or activity on their account
- If you would like to restrict your student from purchasing items due to allergens or restrictions
- If you have questions related to your student's meal account

### My spouse and I are no longer together. Can we both have access to LINQ Connect to view our student's accounts, but with separate accounts and logins?

Yes. Simply set up a new account with your email address. When you link your student to your account, you can then view account balances and deposit funds separately. Your financial information will only be visible to you. However, available student balances will be visible to any guardian or family member who has access to your student through LINQ Connect.

### Who do I reach out to if I have questions or need help?

You can reach out to Support@linqconnect.com

# **<u>***☆BACK*to</u> **<u><b><u></u>**SCHOOL</u> **LINQ**

# Preguntas frecuentes LINQ CONNECT

LINQ Connect es un portal seguro del sistema en línea que permite a las familias:

- Realizar un pago en línea a las cuentas de comidas del comedor de sus hijos
- Supervisar a distancia las cuentas de los alumnos de sus hijos
- Establecer pagos periódicos automáticos
- Configurar alertas de saldo bajo por correo electrónico
- Ver y comprar las tasas asignadas a sus hijos estudiantes en la Tienda Online
- Presentar una solicitud en línea de comidas gratuitas y/o a precio reducido
- Ver en línea losmenús de desayuno y almuerzo

#### ¿NECESITA AYUDA ADICIONAL?

support@linqconnect.com

https://linqconnect.com

# ¿Cómo empezar? Es tan fácil como 1, 2, 3:

#### 1. Regístrese en

Cree una cuenta en https://lingconnect.com y seleccione Registrarse.

### 2. Verifique su cuenta

Verifique su cuenta haciendo clic en el enlace de verificación enviado a su dirección de correo electrónico.

#### 3. Iniciar sesión

Ahora puedes iniciar sesión en **https://lingconnect.com** utilizando tu correo electrónico y contraseña.

# ¿Dónde puedo acceder al portal actualizado?

Visite linqconnect.com para empezar a utilizar el nuevo portal de pago para padres. Utilice su nombre de usuario y contraseña actuales del Titan Family Portal para acceder a su cuenta en LINQ Connect.

# Acabo de registrarme y cuando intento iniciar sesión me dice: "Correo electrónico o contraseña no válidos"?

Su cuenta no estará activa hasta que haya verificado su dirección de correo electrónico y su contraseña. Consulta tu correo electrónico para ver el enlace de verificación.

### Cuando me conecto, ¿no veo la cuenta de mi estudiante?

Tendrás que añadir a tu estudiante a tu cuenta de LINQ Connect. Haga clic en + y luego en **Escriba** y complete la información para vincular a su estudiante. Deberá completar este proceso para cada estudiante que desee añadir.

#### ¿Qué ocurre si tengo varios alumnos en en diferentes distritos ?

Puede añadir tantos alumnos como necesite, siempre que asistan a un distrito escolar que utilice LINQ Connect para su cuenta de pago de comidas.

#### ¿Cómo puedo actualizar mi dirección de correo electrónico y mi contraseña?

En la esquina superior derecha, haga clic en el icono Perfil y, a continuación, seleccione el nombre de su cuenta. Para cambiar su dirección de correo electrónico, seleccione el botón Actualizar correo electrónico. Para actualizar su contraseña, haga clic en Actualizar contraseña.

#### ¿Puedo acceder a mi cuenta a través de cualquier navegador?

Puede acceder a su cuenta a través de cualquier navegador, excepto Internet Explorer, que ya no es compatible.

#### ¿Puedo acceder a mi cuenta a través de una aplicación móvil?

Sí, tendrás que descargarte la nueva aplicación LINQ Connect en Apple Store, disponible próximamente, o en Google Play Store, disponible ya. La aplicación ya puede descargarse y entrará en funcionamiento el 23 de mayo.

# Portal Familiar TITAN (Padres que regresan)

# ¿Qué debo hacer si actualmente utilizo Titan Family Portal a través de un navegador?

Si utiliza el sitio en un ordenador, se le redirigirá automáticamente a la nueva URL. Si utilizas la aplicación móvil, tendrás que descargar la nueva aplicación LINQ Connect en Apple Store o Google Play Store.

#### ¿Se transferirá mi saldo del Titan Family Portal al nuevo LINQ Connect?

Visite linqconnect.com para empezar a utilizar el nuevo portal de pago para padres. Utilice su nombre de usuario y contraseña actuales del Titan Family Portal para acceder a su cuenta en LINQ Connect.

### ¿Qué ocurre si no recuerdo mi nombre de usuario o mi contraseña?

Completa tu nombre de usuario y haz clic en "Olvidé mi contraseña". Tu nombre de usuario es la dirección de correo electrónico desde la que recibes las notificaciones.

# Pago de comidas

#### ¿Cómo añado dinero/realizo un pago a la cuenta de mi estudiante?

Una vez que haya añadido a su hijo a su cuenta de LINQ Connect, puede añadir dinero haciendo clic en el botón **Añadir dinero a la cuenta** del tablero de mandos o haciendo clic en el botón **Cuentas de comidas** de la tarjeta de estudiante. Puede elegir entre **Añadir al** saldo o establecer un nuevo pago periódico con pago automático.

Si selecciona **Añadir al saldo,** los fondos estarán disponibles inmediatamente en la cuenta del estudiante una vez finalizada la transacción.

Si selecciona Nuevo pago periódico con pago automático, estará configurando un futuro pago automático por el importe, la frecuencia, el día y la fecha de inicio que elija.

#### ¿Puedo establecer pagos automáticos de comidas?

Sí. Haga clic en **Pago automático**. Introduzca el Importe de pago de cada alumno, la Frecuencia, el Día, la Fecha de inicio, la Dirección de facturación, la Forma de pago y haga clic en Guardar.

#### ¿Cómo puedo anular o modificar mis pagos automáticos de comidas?

Vaya a la página Cuentas de comidas y haga clic en el icono de la papelera de la tarjeta de pago automático.

#### ¿Puedo transferir mis fondos de una cuenta de estudiante a otra?

Si su distrito escolar ha añadido la función de transferencia de fondos, puede transferir fondos entre cuentas. Para determinar si tiene acceso, vaya a la tarjeta **Transferir saldos** en la página **Cuentas de comidas.** Si ve el nombre de su estudiante, podrá transferir fondos dentro del distrito. Sólo se pueden transferir fondos para alumnos dentro del mismo distrito escolar.

#### ¿Hay un importe mínimo de pago?

Su distrito fija el importe mínimo por transacción. Para más información, póngase en contacto con su distrito escolar.

### ¿Cómo personalizo el importe de mi pago mínimo?

Vaya a su **Portal de Distrito** y seleccione **Configuración** y navegue hasta Gestión de Distritos y Distritos y seleccione LINQ Connect.

### ¿Puedo establecer límites de gasto en la cuenta de mi estudiante?

Puede establecer límites de gasto específicos en la cuenta de su estudiante sólo si su distrito escolar ha añadido la función de límites de gasto. Para determinar si tiene acceso, vaya a la tarjeta Límites de gasto en la página **Cuentas de comidas** y localice el nombre de su hijo. Haga clic en el icono del lápiz situado a la derecha para establecer un límite de gasto.

. . . . . . . . . . . . . . . . . . . .

# Si tengo más de un hijo en el distrito, ¿puedo ingresar dinero una sola vez y que el importe se reparta equitativamente entre las cuentas de cada uno de mis alumnos?

Sí, si su distrito dispone de "Cuentas compartidas" para sus alumnos y usted lo ha solicitado para su alumno. Para determinar si su estudiante ha sido configurado para cuentas compartidas, seleccione cualquier opción de pago. Si los hermanos comparten una cuenta, verá los nombres de todos los alumnos junto al importe del ingreso. A continuación, puede introducir el importe del depósito: los fondos añadidos se repartirán entre las cuentas hasta que se agoten.

# ¿Puedo recibir una notificación cuando el saldo de la cuenta de mi estudiante sea bajo?

Sí. Por defecto, el sistema envía un recordatorio por correo electrónico cuando el saldo es inferior a 5,00 \$. Puede cambiar el Recordatorio de pago editando el importe en dólares de la tarjeta **Recordatorio de pago** en la página Cuentas de comidas.

# ¿Qué pasa con el dinero de la cuenta de mi alumno al final del curso escolar?

El saldo de su cuenta se mueve con su estudiante de un grado a otro y de una escuela a otra (dentro del distrito).

#### ¿Cómo puedo eliminar a un estudiante de mi cuenta de LINQ Connect?

Abra la tarjeta de estudiante y haga clic en los tres puntos de la esquina inferior derecha, donde puede seleccionar Eliminar.

# Tasas escolares

#### ¿Dónde puedo encontrar las tasas asignadas a la cuenta de mi estudiante?

Las tasas asignadas a su estudiante se mostrarán en su tarjeta de estudiante en el Panel de Control. Las cuotas opcionales, como las entradas deportivas, pueden añadirse a su cesta desde la Tienda en línea.

### ¿Por qué no puedo ver las tasas asignadas en LINQ Connect?

Sólo verá las tasas asignadas si su distrito utiliza el módulo de gestión de tasas. Sólo las cuotas asignadas impagadas aparecen en la tarjeta de estudiante y en el tablero de mandos de su hijo.

### ¿Cómo puedo ver los artículos de la tienda en línea?

Hay dos formas de hacerlo. La primera forma es seleccionar Tasas en la tarjeta de estudiante. La segunda forma es seleccionar **Almacenar** en el panel de navegación.

# ¿Dónde puedo descargar los formularios que se adjuntan a las tasas (por ejemplo, los permisos)?

Hay dos formas de acceder a los formularios y enlaces. En primer lugar, vaya a la Tienda Online y seleccione la Tasa. Los formularios aparecerán ordenados por nombre en la parte inferior de la pantalla. Haga clic en un formulario para descargarlo en su dispositivo. En segundo lugar, puede seleccionar **Formularios** en el panel de navegación y verá una completa biblioteca de formularios y enlaces.

# Solicitudes de comidas

### ¿Cómo puedo solicitar comidas gratuitas o a precio reducido por Internet?

#### 1. Solicitar

Vaya a https://lingconnect.com y haga clic en Iniciar solicitud de comidas.

#### 2. Iniciar sesión

Si ya se ha registrado para obtener una cuenta de LINQ Connect y ha iniciado sesión, puede hacer clic en Iniciar solicitud de comidas.

### ¿Cuál es la dirección web de las solicitudes de comidas?

 $\circ$  $\alpha$ 

Utilice **https://lingconnect.com** para sus solicitudes de comidas.

# ¿Cómo puedo conocer el estado de mi solicitud de comidas gratuitas o a precio reducido?

El distrito se lo notificará en un plazo de 10 días lectivos, por correo electrónico o carta. Si no ha recibido una notificación, póngase en contacto directamente con el departamento de nutrición infantil del distrito escolar. Puede acceder a su carta de admisibilidad una vez que su distrito haya tramitado la solicitud dentro de la campana de notificación situada en la esquina superior derecha del tablero de mandos.

 $\odot$ 

 $\alpha$ 

. . . . . . . . . . . . . . . .

. . . . . . . .

# Menús escolares

 $0 0 0 0 0 0 0$ 

 $\overline{a}$ 

. . . . . . . . . . . . . . . . . . .

 $0 0 0 0$ 

. . . . . . . . . . . . . . . . . .

### ¿Puedo ver en línea el menú escolar de mi alumno?

Sí, si el centro utiliza TITAN Menu Planning. En la pantalla de inicio de sesión de lingconnect.com, introduzca el nombre de su distrito en **Comprobar menú de distrito**.

# Aliméntelo hacia adelante

### ¿Cómo puedo ingresar fondos en el programa "Feed it Forward"?

En la página **Cuentas de comidas**, desplácese hasta la sección **Feed it Forward** y seleccione un distrito disponible y ayudará a su distrito a financiar las comidas de quienes no pueden hacerlo. Tenga en cuenta que esto es independiente del saldo de su(s) estudiante(s).

# Tipos de pago

# Hice un pago de comida en línea. ¿Cuánto tardarán los fondos en estar disponibles en la cuenta de mi hijo?

Si ha seleccionado **Añadir dinero a la cuenta**, los fondos estarán disponibles inmediatamente en la cuenta de su estudiante al completar la transacción de pago.

Si ha seleccionado **Añadir Pago Automático**, los fondos estarán disponibles al día siguiente del día en que está programada su ejecución. Por ejemplo, si el pago debe efectuarse cada lunes, los fondos estarán disponibles el martes por la mañana.

### ¿Hay que pagar alguna tasa o servicio por pagar en línea?

Sí, puede consultar los gastos de tramitación durante el proceso de pago.

### ¿Cómo añado un método de pago?

Vaya a Perfil > Métodos de pago y seleccione Añadir nuevo método de pago.

#### ¿Qué tarjetas de crédito/métodos de pago puedo utilizar?

Vaya a la tarjeta Métodos de pago de su perfil y seleccione Nuevo método de pago para identificar los métodos que puede utilizar.

#### Cuando introduzco mi método de pago, me pide una "Descripción", ¿qué debo poner?

Este es un campo libre, y puedes ponerle cualquier nombre. Por ejemplo, puede llamarla "Tarjeta de crédito del hogar" o "Tarjeta de crédito Chase".

# Estoy intentando introducir los datos de mi tarjeta de crédito y me dice "Tarjeta no válida". ¿Qué estoy haciendo mal?

El sistema no le permitirá continuar si falta algún elemento obligatorio. Compruebe que ha introducido lo siguiente:

- 1. Compruebe que los datos de la tarjeta de crédito son correctos.
- 2. Asegúrese de que se acepta el tipo de tarjeta que está introduciendo. Por ejemplo, es posible que no se acepten American Express o Discover.

# Estoy intentando realizar un pago, pero el botón "Confirmar y pagar" está en gris y no puedo continuar...

El sistema no le permitirá continuar si falta algún elemento obligatorio. Compruebe que ha introducido correctamente los siguientes datos:

- 1. Dirección de facturación
- 2. Datos de la tarjeta de crédito

### ¿Cómo puedo ver la actividad en la cuenta de mi estudiante?

Haga clic en **Historial** para ver el historial de transacciones anteriores.

# ¿Por qué hay un cargo "pendiente" en mi extracto bancario después de que mi tarjeta haya sido rechazada?

Es práctica habitual en el sector bancario retener la comisión de transacción en los pagos en línea. La comisión puede aparecer temporalmente en su extracto bancario, pero se eliminará automáticamente en aproximadamente 1-8 días hábiles bancarios. Si tiene alguna duda sobre esta comisión, póngase en contacto directamente con la entidad emisora de su tarjeta de crédito.

# La aplicación LINQ Connect

# ¿Cómo empezar?

1. Descargar

Descarga la aplicación LINQ Connect desde App Store o Google Play.

#### 2. Regístrese en

Cree una cuenta seleccionando Registrarse.

#### 3. Confirmar correo electrónico

Confirme su cuenta haciendo clic en el enlace de verificación enviado a su correo electrónico.

#### 4. Iniciar sesión

Inicia sesión en la aplicación LINQ Connect con tu correo electrónico y contraseña.

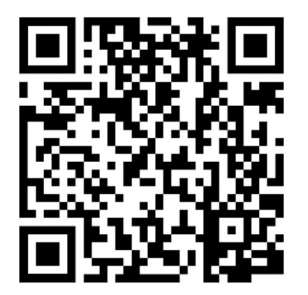

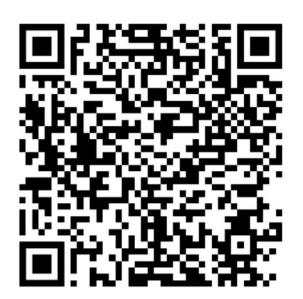

Apple Store **Google Play Store** 

¿Qué tengo que actualizar si utilizo la aplicación móvil para acceder a la cuenta de mi estudiante?

Tendrás que descargar la nueva app LINQ Connect en tu tienda de aplicaciones disponible ya en Google Play Store y Apple Store. Si utiliza el sitio web, será redirigido automáticamente. La aplicación ya puede descargarse y entrará en funcionamiento el 23 de mayo.

# ¿Puedo ver los menús escolares de mi hijo en la aplicación?

Sí, si el centro utiliza TITAN Menu Planning. Vaya a **Menús** e introduzca el nombre de su distrito para ver sus menús de comidas.

# Seguridad

 $\blacksquare$ 

#### ¿Está segura mi información?

Sí, su información está segura. LINQ sigue el nivel más alto de las Normas de Seguridad de Datos del Sector de Tarjetas de Pago (PCI-DSS) para proteger su información.

### ¿Cómo puedo estar seguro de que mi información está a salvo?

LINQ Connect está protegido mediante cifrado SSL de 256 bits entre todos los navegadores y nuestro centro de datos centralizado.

# ¿Qué debo hacer si necesito un reembolso o cuando mi alumno se gradúa o abandona el distrito?

Si necesita un reembolso o su estudiante se gradúa o abandona el distrito, los padres/tutores deberán ponerse en contacto directamente con su distrito.

# ¿Cuándo debo ponerme en contacto con el Departamento de Nutrición Infantil del distrito escolar de mi hijo?

- Si desea un reembolso
- Si tiene alguna pregunta sobre el servicio de comidas de su hijo o sobre la actividad de su cuenta
- Si desea restringir a su alumno la compra de artículos debido a alérgenos o restricciones
- Si tiene preguntas relacionadas con la cuenta de comidas de su estudiante

# Mi cónyuge y yo ya no estamos juntos. ¿Podemos acceder los dos a LINQ Connect para ver las cuentas de nuestros alumnos, pero con cuentas e inicios de sesión distintos?

Sí. Sólo tiene que crear una nueva cuenta con su dirección de correo electrónico. Cuando vincula a su estudiante a su cuenta, puede consultar los saldos de la cuenta e ingresar fondos por separado. Su información financiera sólo será visible para usted. Sin embargo, los saldos disponibles del estudiante serán visibles para cualquier tutor o familiar que tenga acceso a su estudiante a través de LINQ Connect.

### ¿A quién puedo dirigirme si tengo preguntas o necesito ayuda?

Puede ponerse en contacto con Support@linqconnect.com